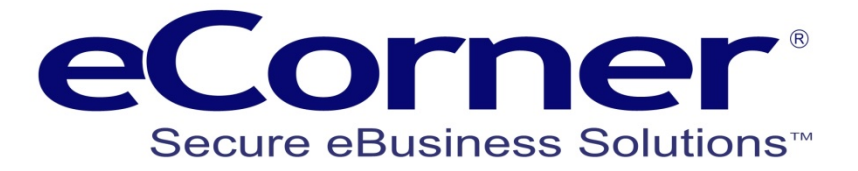

# Coupon Guide

Creation of coupon (voucher) campaigns and codes

**eCorner Pty Ltd** Australia Free Call: 1800 033 845 New Zealand: 0800 501 017 International: +61 2 9494 0200 Email[: info@ecorner.com.au](mailto:info@ecorner.com.au)

The information contained in this document is subject to change without notice at any time. This document and all of its parts are protected by copyright. All rights, including copying, reproduction, translation, storage on microfilm and all forms of archival and processing in electronic form are expressly reserved. All corporations, products, and trade names are trademarks or registered trademarks of the respective owners. Copyright © 2014 ePages Software GmbH - eCorner Pty Ltd. All rights reserved.

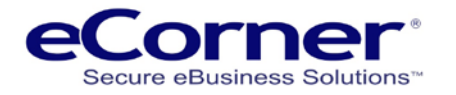

## **Contents**

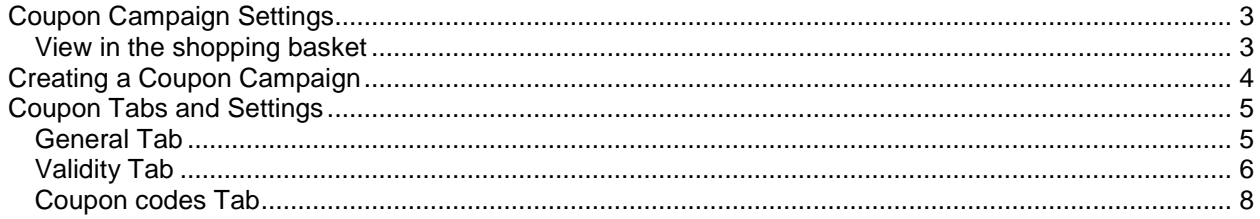

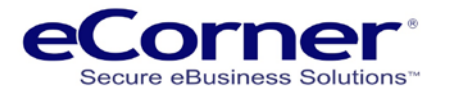

## <span id="page-2-0"></span>**Coupon Campaign Settings**

Go to 'Marketing' -> 'Coupons'

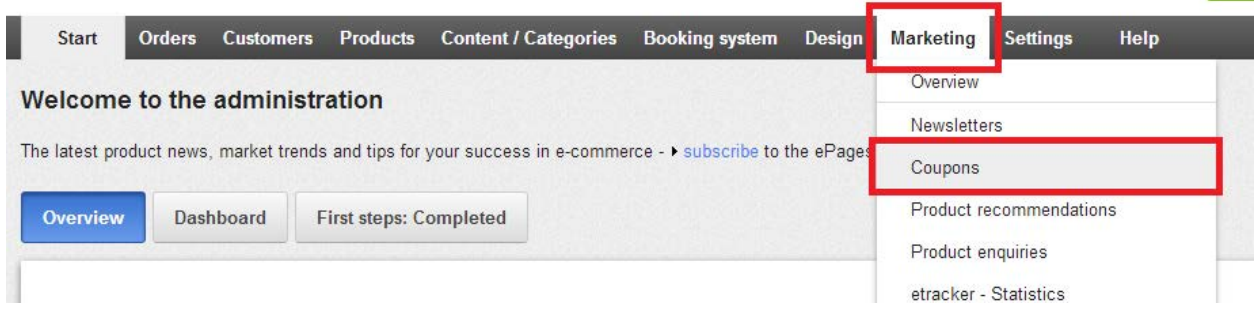

You can create multiple Coupon (Voucher) Campaigns and then within a Campaign you can create Coupon (Voucher) Codes.

The Coupon Code is entered by a customer in the Coupon Code entry box in the shopping basket.

Coupons have three possibilities for actions in the basket:

- 1. Apply a fixed dollar discount to the basket
- 2. Apply a percentage discount to the basket
- <span id="page-2-1"></span>3. Apply free shipping to the basket

### **View in the shopping basket**

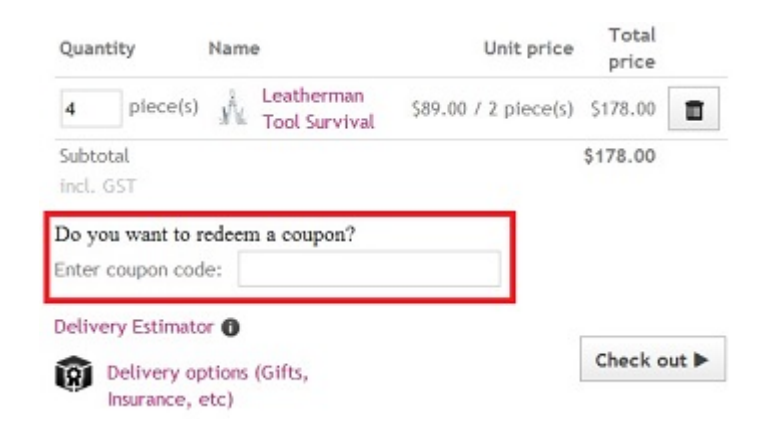

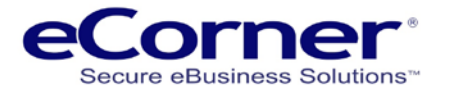

## <span id="page-3-0"></span>**Creating a Coupon Campaign**

Coupon Campaigns are currency dependent and separate campaigns must be enabled for each currency that exists in the online store. Coupons will only work with the appropriate currency in the basket.

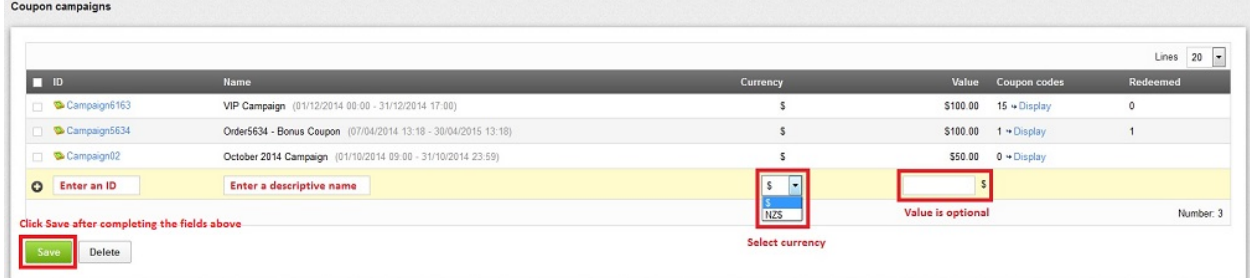

Type in an ID for the voucher

#### **NOTE: this for internal use only, the voucher codes come later**

Type in the Name and click on Save

**NOTE: The Coupon campaign name will appear to your customers in the shopping basket and so should be descriptive of the purpose of this campaign.**

Access the setting for each Coupon Campaign by clicking on the Campaign ID

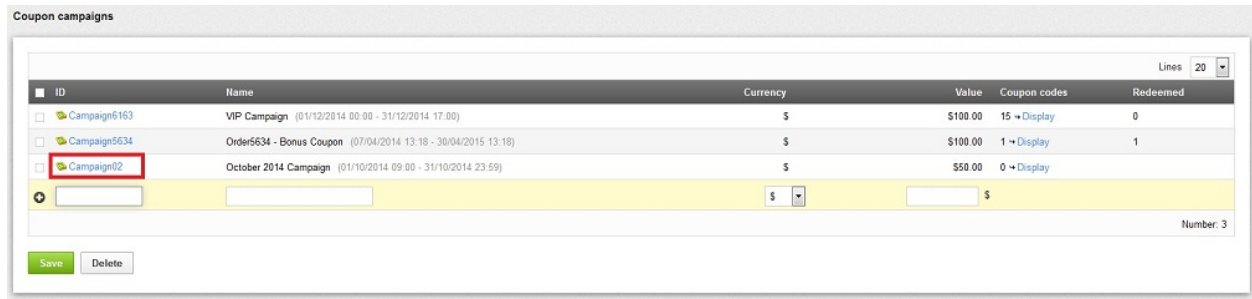

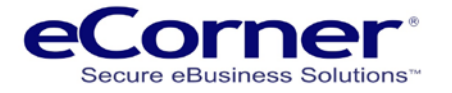

## <span id="page-4-0"></span>**Coupon Tabs and Settings**

### <span id="page-4-1"></span>**General Tab**

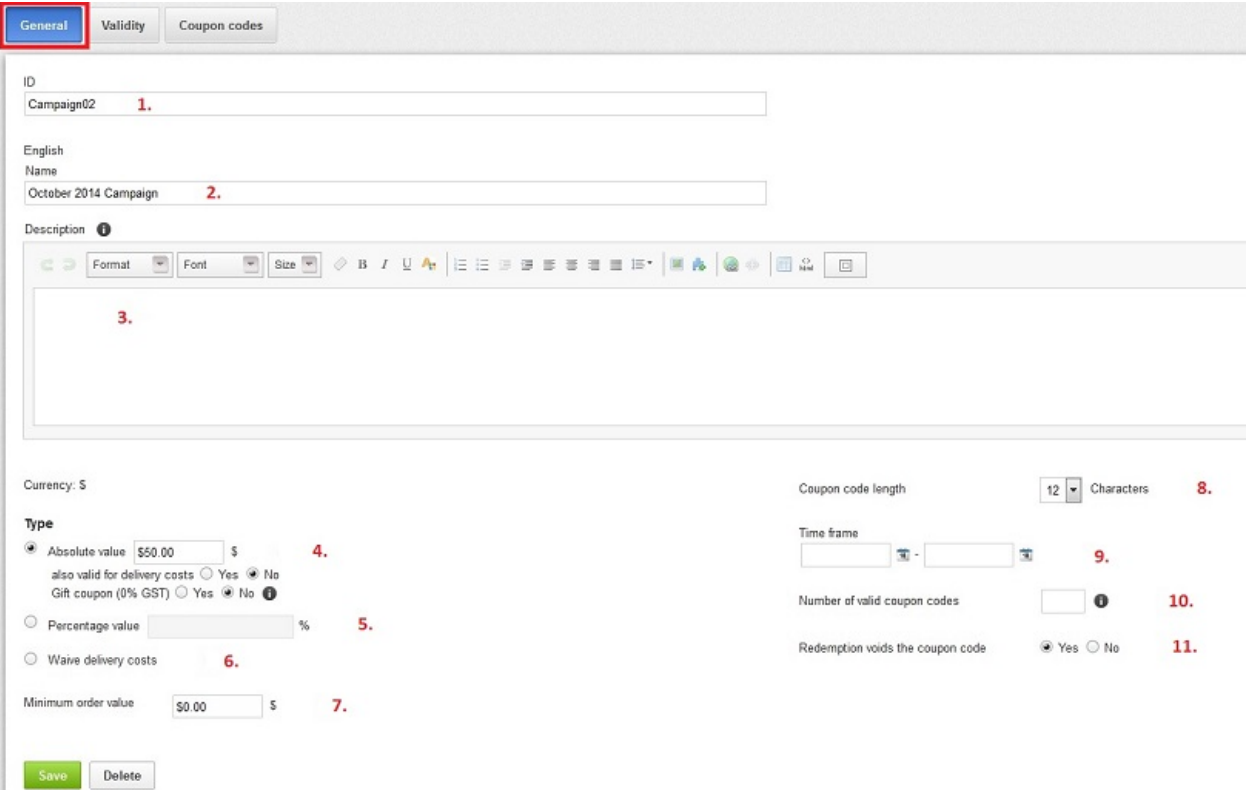

- 1. Coupon Campaign ID entered previously
- 2. Coupon Campaign Name entered previously
- 3. Coupon Campaign description that is used when the coupon campaign is assigned to a **Newsletter**
- 4. Coupon value must be a positive number greater than 0 entered as two decimal places.
	- a. Valid to reduce delivery costs yes/no
	- b. Gift coupon yes/no if set to yes then the shop will correctly calulate tax according to the shop tax rules assigned at the time the coupon is redeemed.
- 5. Percentage value assigns a discount percentage to the coupon rather than a dollar value.
	- a. If selected you can choose to allow discount to be applied against the shipping cost.
- 6. Waive delivery cost this makes shipping free
- 7. Set a miniimum value for the coupon to apply
- 8. Set the maximum length of the coupon code
- 9. Optionally set a start and end date for a coupon campaign
- 10. Optionally set the maximum number of coupons that cn be redeemed i.e. you create 100 coupons by by setting this to 20 only the first 20 used coupons can be redeemed.
- 11. Redemtion yes / no default is YES. If this is set to NO then a single coupon code can be redeemed as many times as it is used and will not be voided after the first use.

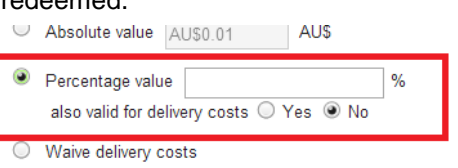

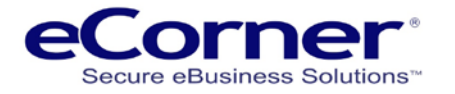

## <span id="page-5-0"></span>**Validity Tab**

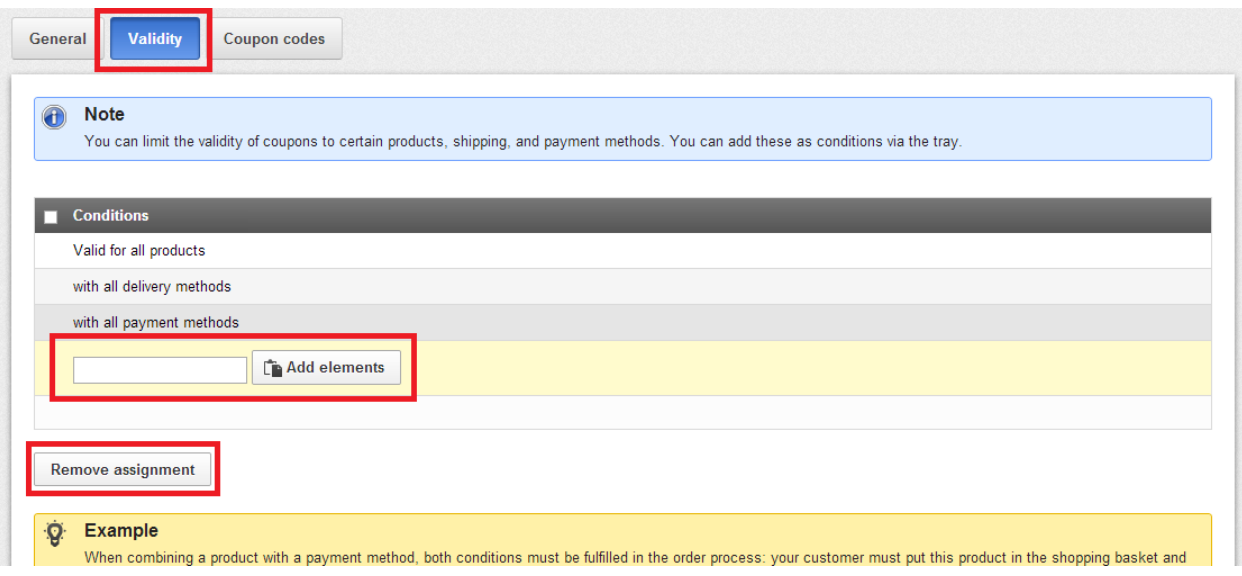

The validity tab allows you to assign some rules to the coupon campaign.

For example you can make the Campaign only valid for a specific product(s), Payment method(s), or Shipping method(s).

This means that the coupon code will not be applied if the product, payment or shipping method is not used by the customer. The default is valid for all.

Once a customer has added a valid product to the basket the coupon code can be applied.

Note:

- (a) If the Absolute value Type is specified on the General Tab page then the coupon value will be applied as a discount to ALL products in the basket not just the products specified in the Validity Tab page Conditions.
- (b) If the Percentage value Type is used on the General Tab page to specify a perentage discount then the Validity Tab page will display an option to allow you the specify whether the percentage discount should be applied to all basket products or just those products nominated in the Validity Tab page Conditions.

This example shows the option when a 25% discount has been specified.

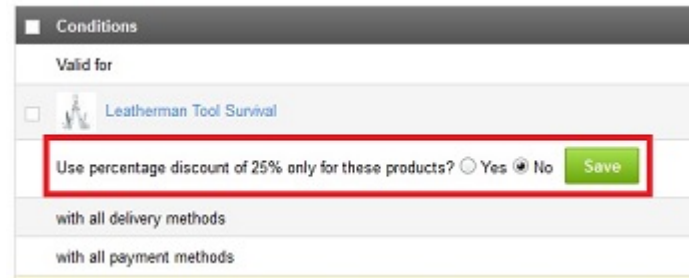

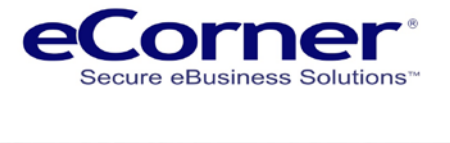

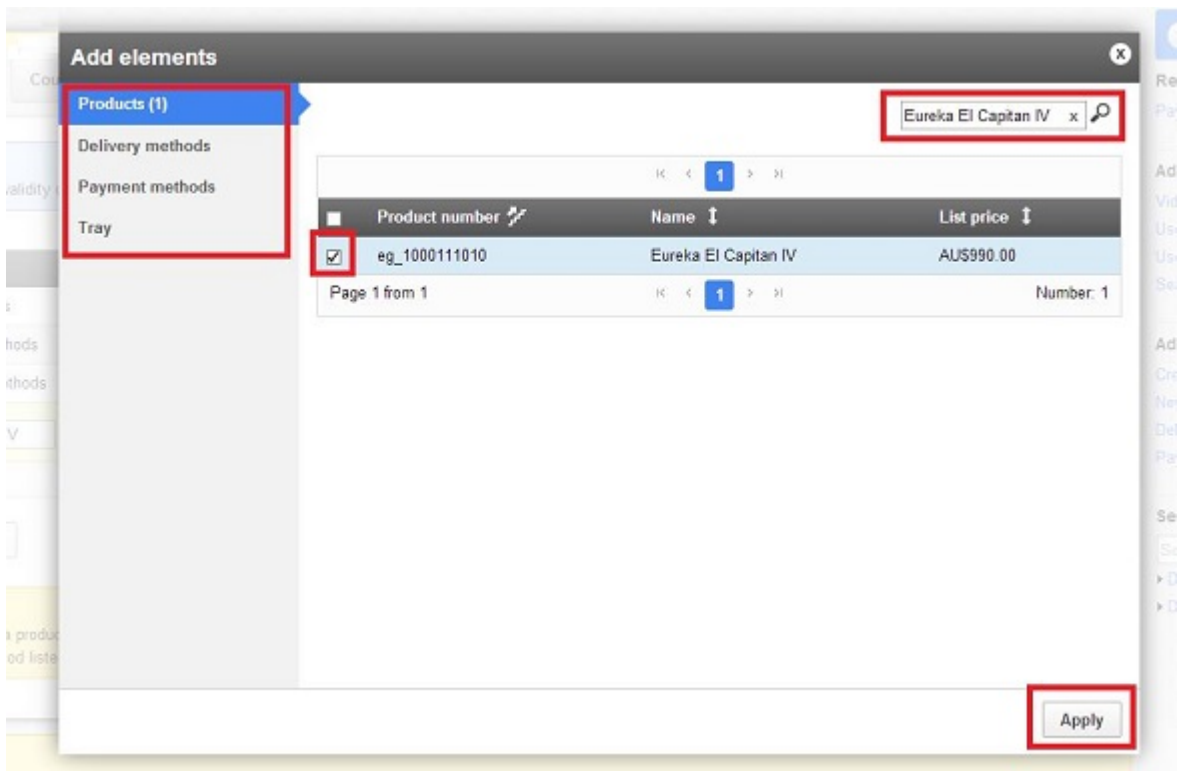

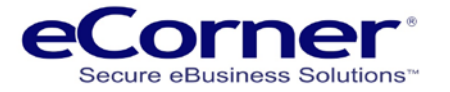

You just select the elements that you want to apply for validation. These elements will then appear in the list of validation rules.

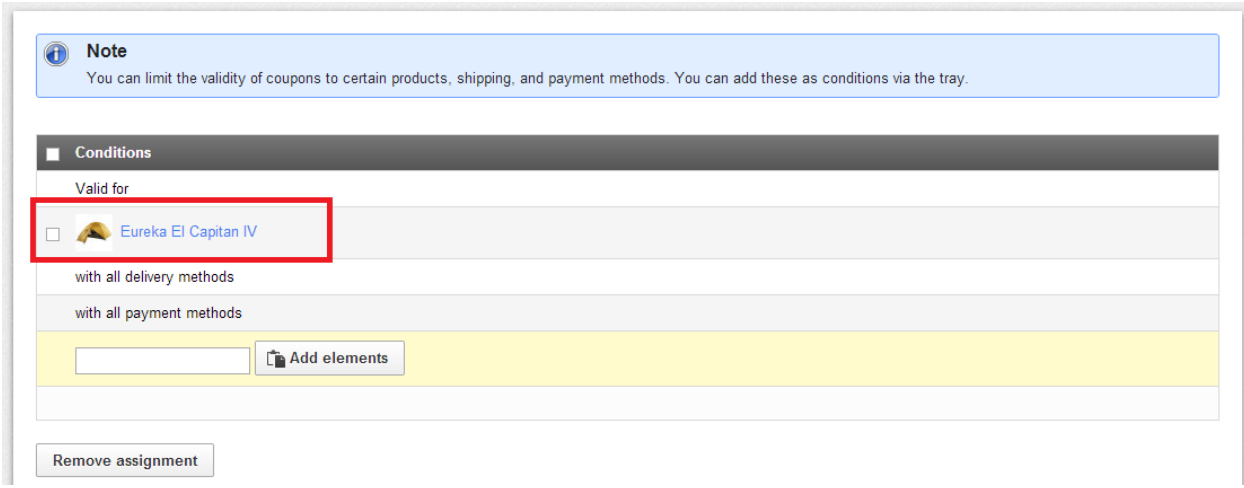

You can select and remove individual or all assignments.

### <span id="page-7-0"></span>**Coupon codes Tab**

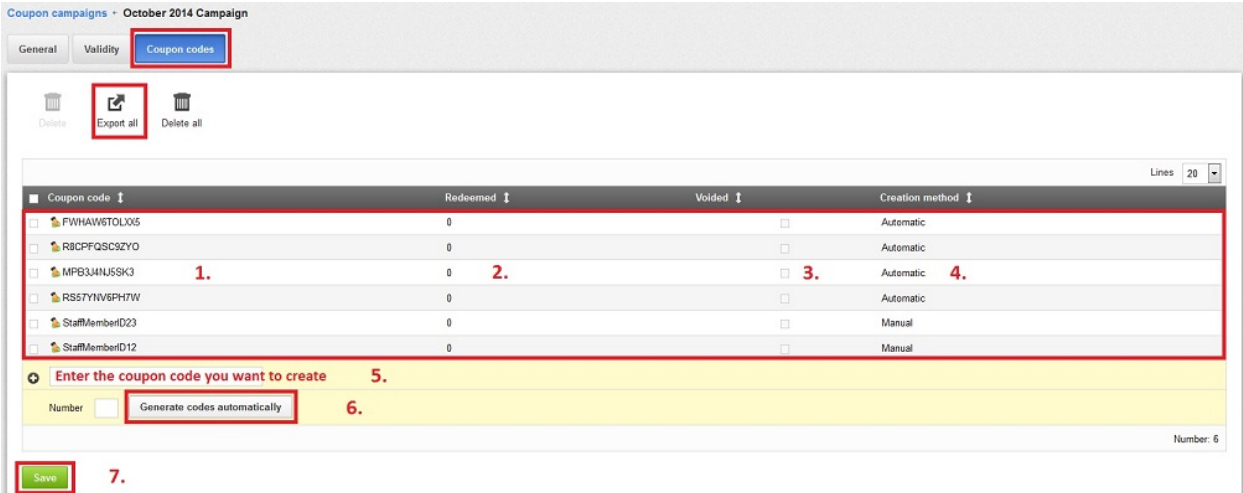

- 1. Coupon code the code is case sensitive and must be entered by the customer exactly in order to redeem the coupon.
- 2. Shows if the code has been redeemed and also how many times.
- 3. Shows if the code has been voided and can no longer be used
- 4. Shows how the code was created
- 5. To create an individual code manually enter the code in the entry box and click 'Save' (**7.**).
- 6. To create multiple unique codes automatically enter the number of codes required and click 'Generate codes automatically'. This will generate unique random alpha-numeric strings to the maximum code length.

The 'Export all' button can be used to export coupon codes to a CSV file for use with a mail merge program.